# CREATE IN INDESIGN

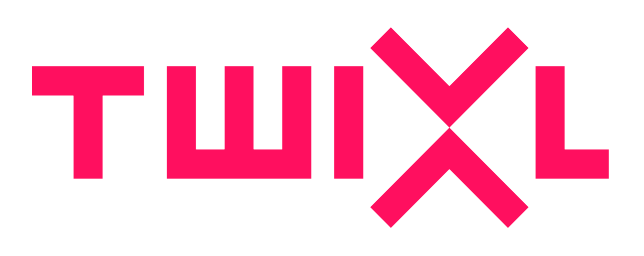

# **Table of Contents**

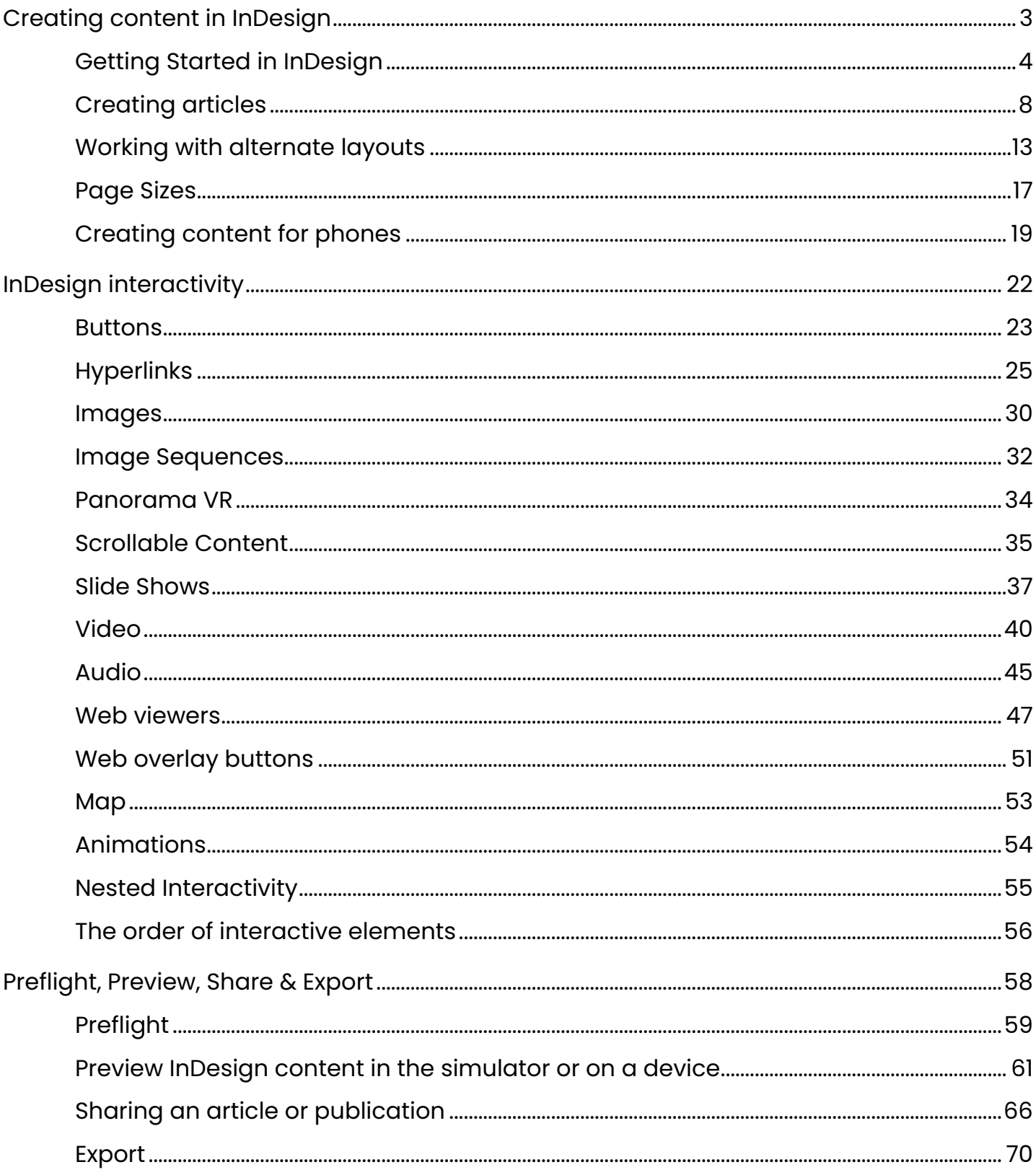

# <span id="page-2-0"></span>**Creating content in InDesign**

# <span id="page-3-0"></span>**Getting Started in InDesign**

## **To start**

Before opening InDesign, make sure you have installed the Twixl Publisher plug-in according to [these instructions](https://twixlmedia.zendesk.com/hc/en-us/articles/115000739545-installation).

When you have started InDesign, select the *Window* menu, then navigate to *Extensions*  -> *Twixl Publisher* to open the palette. You will notice a number of options are available in the palette.

If no object is selected in InDesign, the publication management options will be available.

If a certain object (like a movie or image) is selected, depending on the type of object, the relevant options for different interactive elements will be displayed.

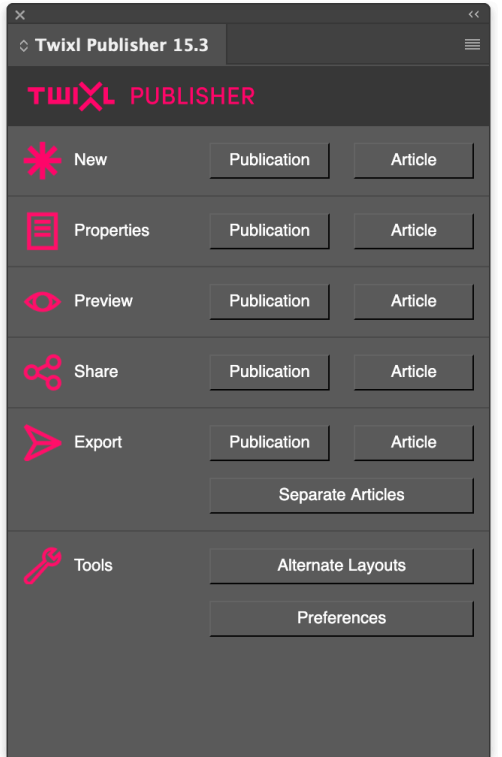

## **Article-based or publication-based workflow**

Twixl Publisher offers two different approaches to creating your content:

**1. Article-based** 

Create individual articles that can be uploaded to a collection on the Twixl platform this works best when multiple designers are working on content for the same app, or when you have an app with frequently updated content.

#### **2. Publication-based**

Create a complete publication, using an InDesign book to manage the different articles - this works best if only one designer is working on the publication. When importing a Twixl publication to an app on the platform, it will automatically be split into a collection with individual articles for each of the InDesign documents.

#### **1. Article-based workflow**

You can decide to create and export individual articles separately. When you export an article, the exported file will have the extension **.article**.

Just zip that .article file, and it can be uploaded to the platform.

For more details about adding content to your app, please check [Working with Content](https://twixlmedia.zendesk.com/hc/en-us/articles/115000718185-working-with-content-items) [Items](https://twixlmedia.zendesk.com/hc/en-us/articles/115000718185-working-with-content-items).

Twixl Publisher supports **4 different sizes**, each of them in landscape and portrait:

- iPad (1024x768 and 768x1024 pixels)
- Android 10 inch (1280x752 and 752x1280 pixels)
- Android 7 inch Kindle Fire (1024x552 and 552x1024 pixels)
- Phones (568x320 and 320x568 pixels)

For iPad retina, a scaled 2048x1536 and 1536x2048 version will automatically be generated when exporting. For phones, 3 renditions will be generated.

New articles or publications created by the Twixl Publisher plug-in will use a specific naming convention for the alternate layouts:

- iPad: "iPad H" for landscape and "iPad V" for portrait
- Android 10 inch: "Android 10" H" for landscape and "Android 10" V" for portrait
- Android 7 inch: "Kindle Fire/Nook H" for landscape and "Kindle Fire/Nook V" for portrait
- Phones: "Phone H" for landscape and "Phone V" for portrait

#### *A* IMPORTANT NOTE:

If you create documents manually, i.e. by selecting New Document from the File menu instead of using the plug-in's 'New article' menu option), make sure your

alternate layouts use the naming convention above, and that your documents have the [page size Twixl Publisher expects](#page-16-0). If you have layouts with a different name, you'll receive an error message durning preflight.

#### **2. Publication-based workflow**

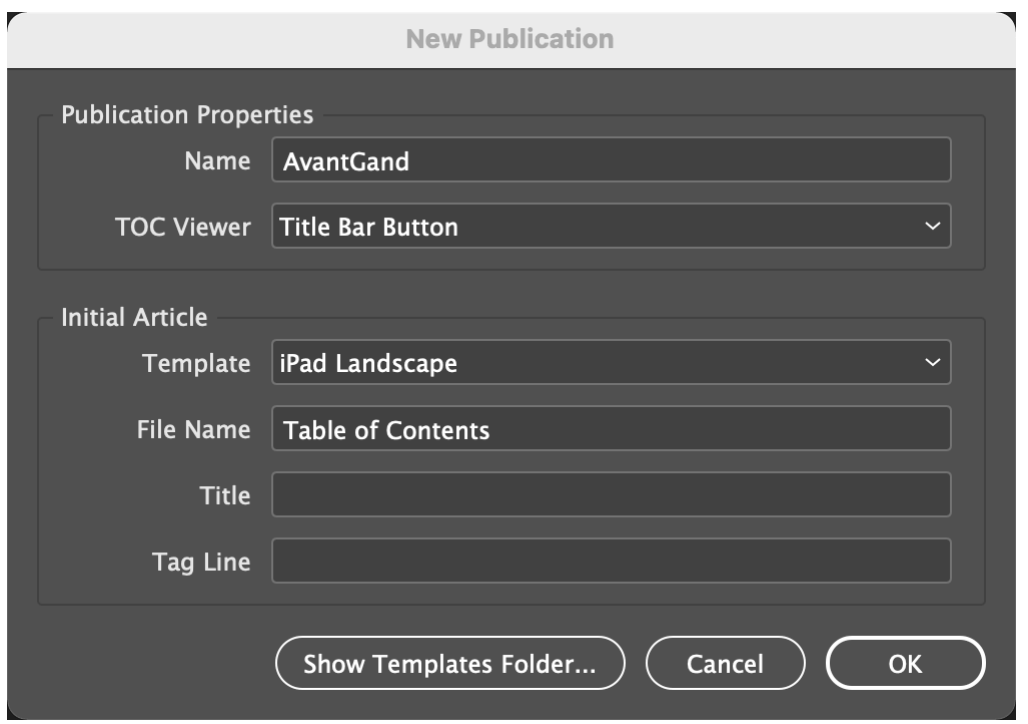

Select "New Publication". Once you select a publication name and optional issue number, the plug-in will create a "book" in InDesign.

An InDesign book file is a collection of documents that can share styles, swatches, master pages, and other items.

There are two options for displaying your **Table of Contents (TOC)**:

- **Title Bar Button** (default)
- If you do not want to display a TOC viewer at all, select the option "**None**"

If you choose "**Title bar button**…" a TOC icon will appear in the right corner of the title bar, that will become visible when tapping anywhere on a page of your publication. If you also defined a [hamburger menu](https://twixlmedia.zendesk.com/hc/en-us/articles/115003891225-hamburger-menu) in your app, it will appear to the left of that menu.

#### **Title bar button**

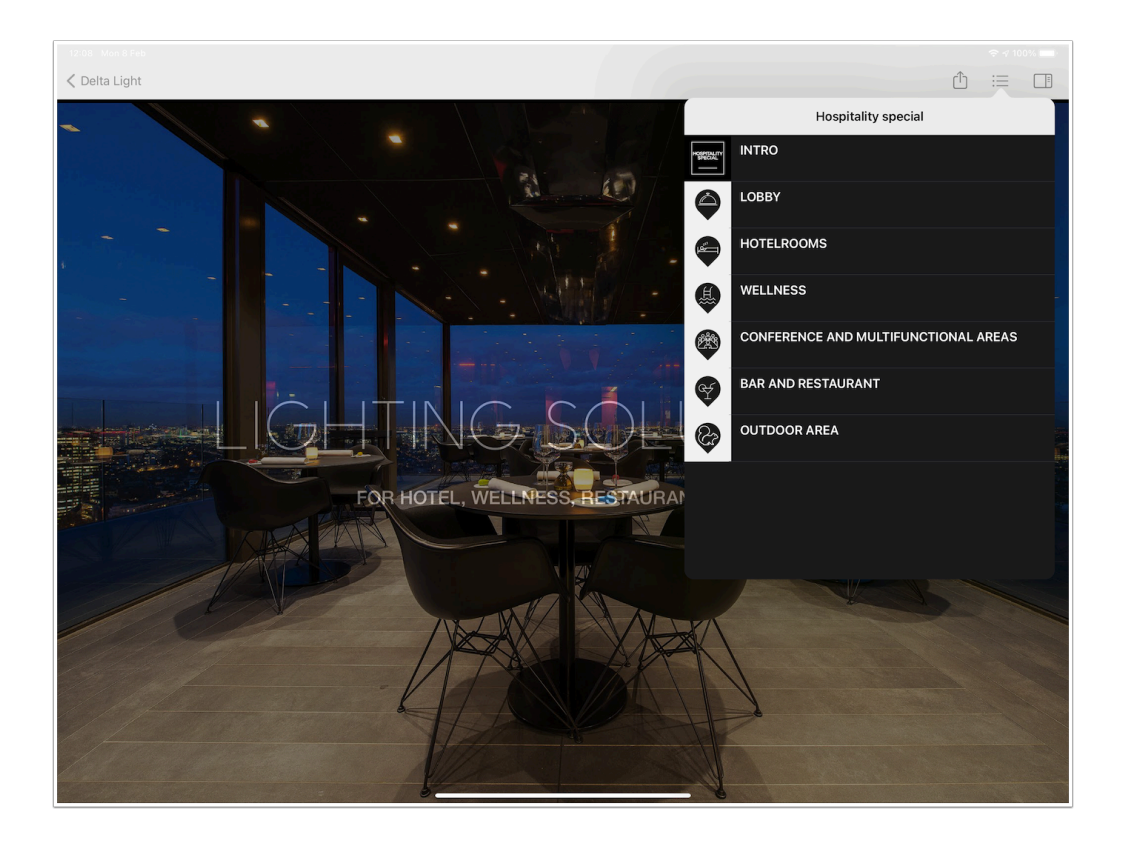

#### **Initial article**

Here, you can already create the first article of your publication, as well as select its title and optional tagline (these will be displayed in the TOC Viewer).

You can also select your starting template. The template you select for your first article will become the default template for that publication.

# <span id="page-7-0"></span>**Creating articles**

Every article in your publication will be a single InDesign document. You can create documents consisting of one or more pages, or alternatively you can create long pages of any length.

# **Multi-page articles**

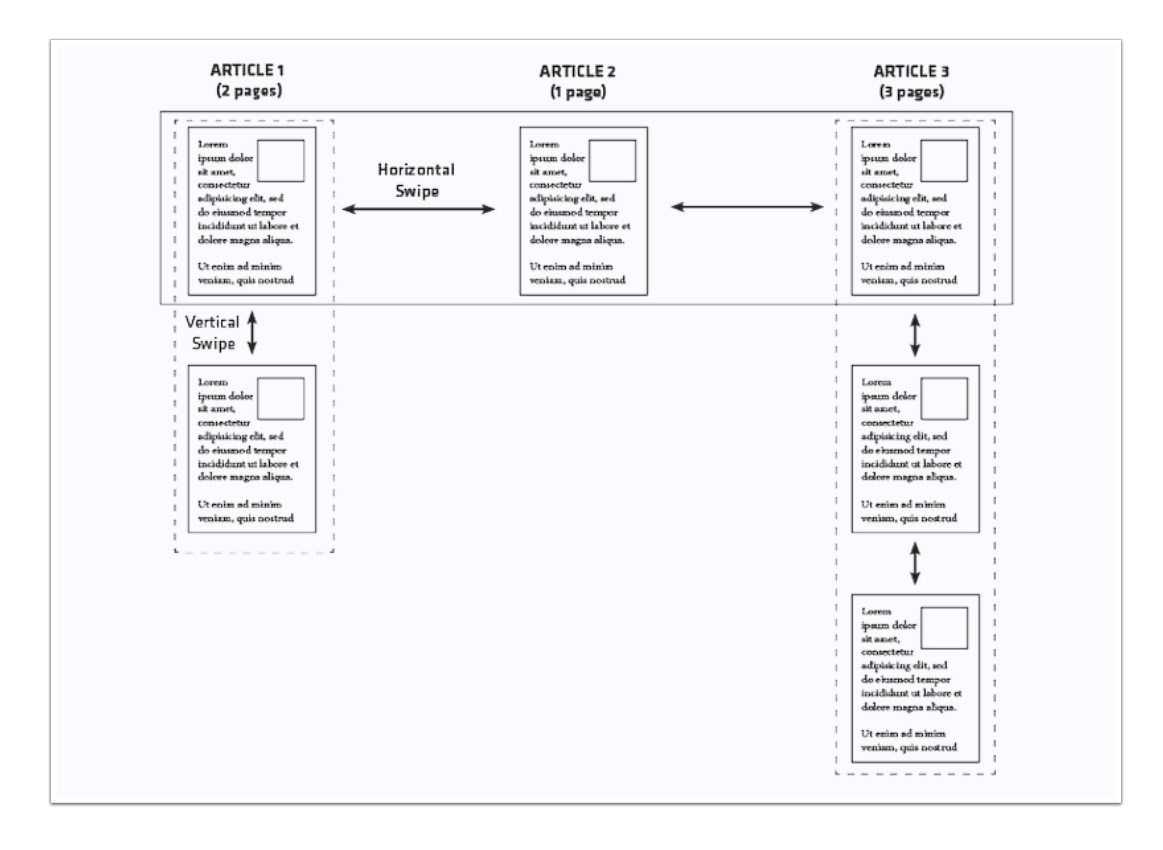

- Any article can consist of one or more "pages", and you'll be able to navigate from one to the other on the iPad via vertical swiping.
- Horizontal swiping from within any page of an article will always navigate to the first page of the next article.
- If you check the publication option 'Horizontal swiping only', then all pages from the different documents can only be navigated horizontally, independent of how you organized them in InDesign.

# **Long-page articles**

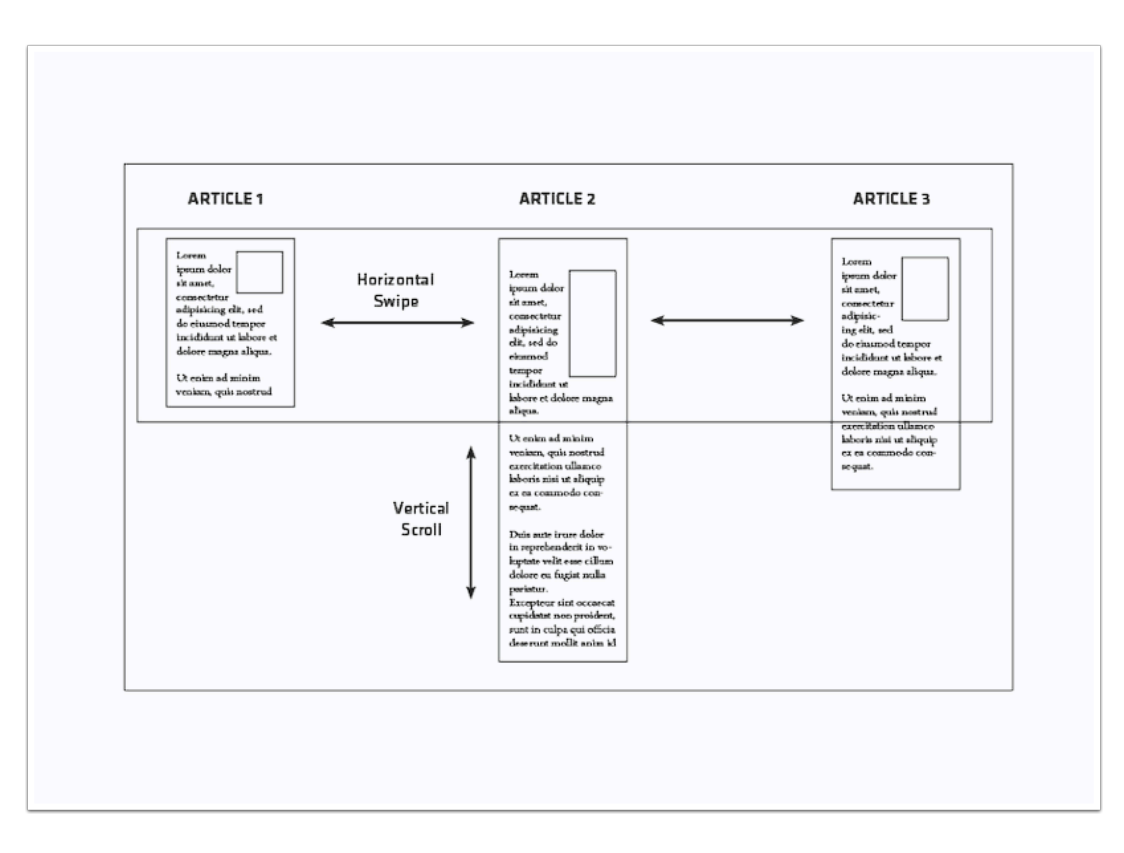

You can also opt to have a page with the correct width, but with a length of your choosing, similar to a web page. That way, instead of navigating vertically from page to page, a user can continuously scroll through a longer document.

#### **IMPORTANT NOTE**:

If you work with 'long pages', you are limited to one page per article.

#### **Creating articles**

Select "New article" from the Twixl Publisher palette (if you are using a publication-based workflow, a new InDesign document will be added to the book file).

**A** IMPORTANT NOTE:

While it is always recommended to use the Twixl Publisher plug-in panel to create new articles, sometimes you may have legacy content that you want to re-use. In that case, make sure to check out the article "[Page sizes](#page-16-0)".

#### **New Article**

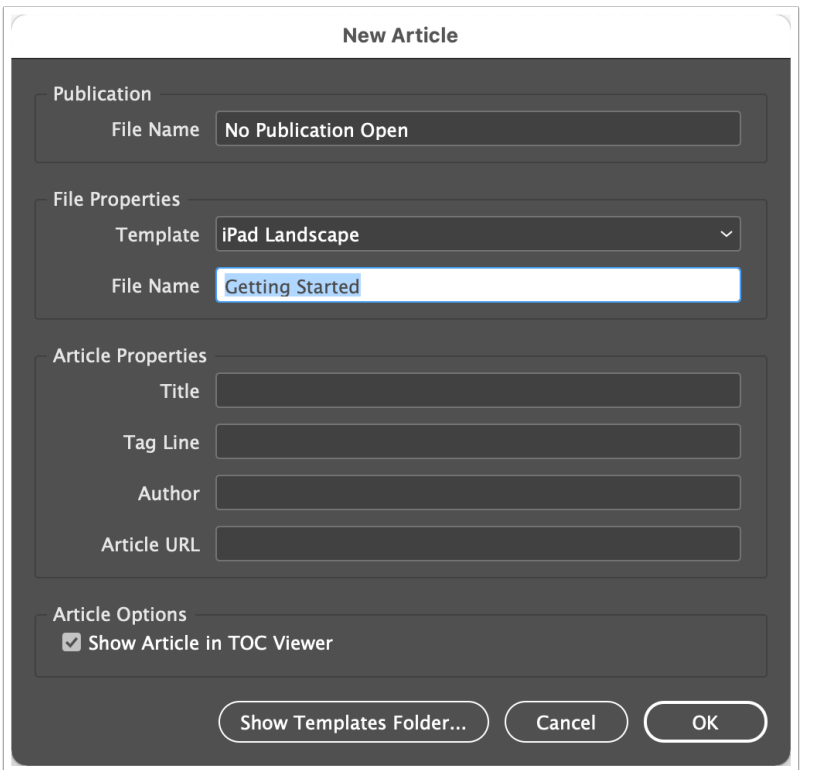

#### Select one of the included templates to start your design.

- The "File name" will be used to name your InDesign document.
- The "Title" is an optional title that will be displayed in the thumbnail viewer or in the Table of Contents overview.
- The "Tag Line" is an optional extra line of information that will be displayed in the Table of Contents overview below the Title.
- The "Author" is exactly that.
- Article Options: "Show article in TOC": allows you to select whether the thumbnail for this article will be visible in the Table of Contents overview.
- If you are using a book, articles can be reordered to change the order in which they will appear on the tablet. If you want to change the properties for your article afterwards, select "Article Properties" from the Twixl Publisher palette.

## **Working with templates**

"Templates…": You can create templates for your designs. Twixl Publisher templates should be saved as InDesign template files (.indt) and should be stored at one of the following locations:

~/Library/Application Support/Twixl Publisher Plugin/Templates/ (user level)

(navigate to this folder using the "Templates" button in the "New Article" window)

/Library/Application Support/Twixl Publisher Plugin/Templates/ (root level)

A number of alternate layout templates will automatically be installed. The alternate layouts used in the templates use a specific naming convention. Check the ["Working with](#page-12-0) [alternate layouts"](#page-12-0) section for more details.

#### **About standard and retina resolutions**

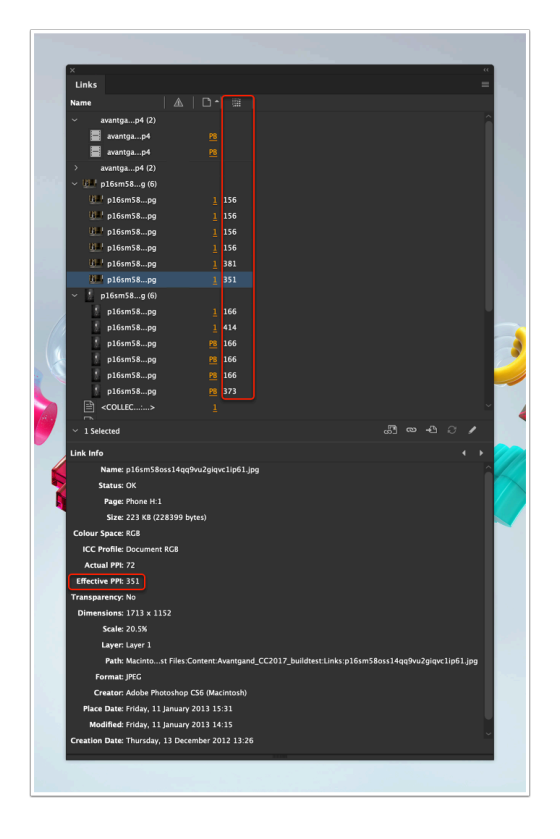

There is nothing to configure in order to support standard resolution iPads as well as retina iPads. The plug-in automatically and transparently generates the artwork for the retina iPad in addition to the artwork for the standard resolution iPads. You just create your design at 768x1024 (portrait) and 1024 x 768 pixels (landscape), but the only requirement is that in order to obtain the optimal resolution for retina iPads as well, your images should have an effective ppi of 144 (you can check this in the link info panel).

If you are creating content for [phones](https://twixldocs.screenstepslive.com/twixl-publisher-plugin/l/287205-creating-content-and-building-apps-for-phones-in-indesign), note that you should have an effective ppi of 280 in order to obtain the optimal output quality. The Twixl Publisher preflight process will generate a warning if your images have a lower resolution.

# <span id="page-12-0"></span>**Working with alternate layouts**

### **Introduction**

With Twixl Publisher and InDesign, you can take advantage of the liquid layout/ alternate layout options. When using alternate layouts, we recommend starting your design based on a single layout format, e.g. iPad Landscape. You can then define the liquid layout options for each of your pages.

#### **A** PREREQUISITES:

Using the Twixl Publisher Alternate Layout functionality requires that you know the concepts of [Liquid layouts and Alternate Layouts in InDesign.](https://helpx.adobe.com/be_en/indesign/using/alternate-layouts-liquid-layouts.html)

## **Creating Alternate Layouts**

- 1. Start by creating a new publication.
- 2. Once your design is more or less complete for the form factor you started with, and if you have set liquid layout rules for your objects, then the "Alternate Layouts…" option in the main view of the plug-in allows you to generate different versions for all your articles automatically.

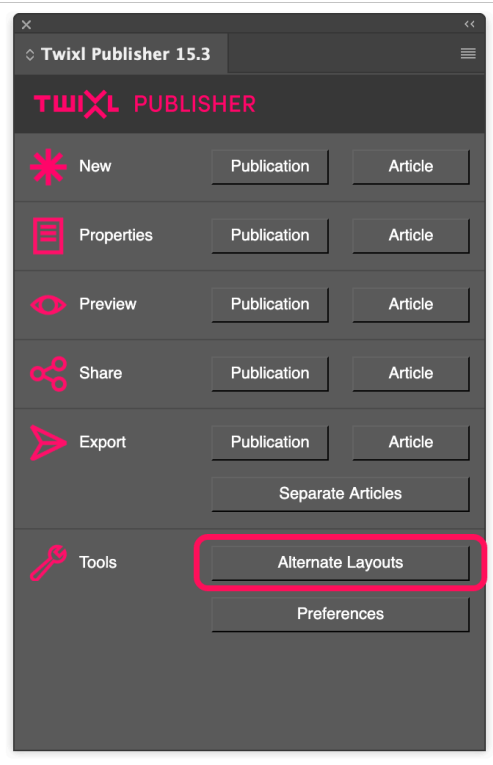

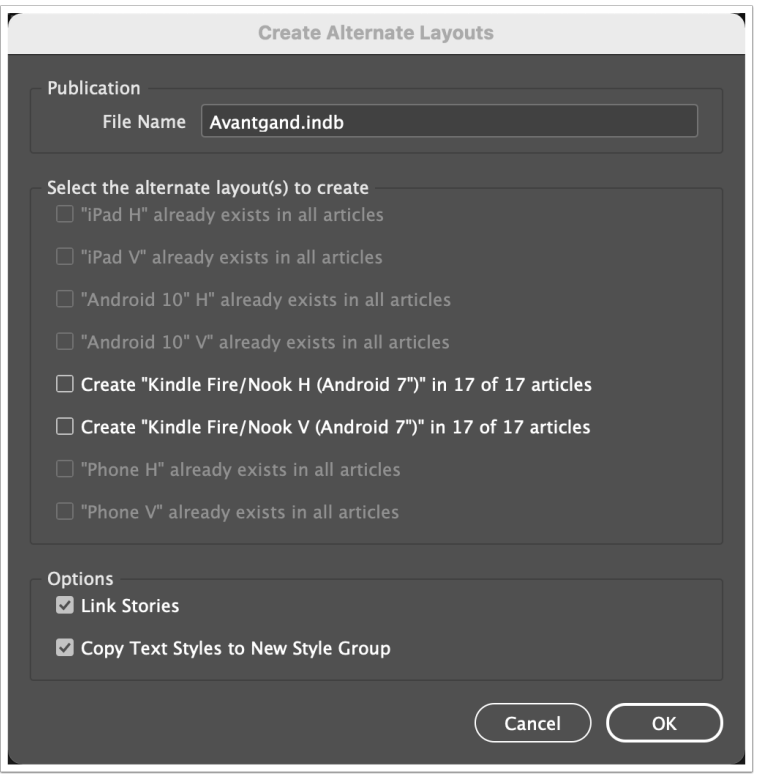

E.g. if your first layout was iPad landscape, you will now be able to create the different alternate layouts automatically, in a single click, for all articles in your publication.

The plug-in will detect which articles already have alternate layouts defined, and will only offer to add them to those documents where they are not yet available.

New articles or publications created by the Twixl Publisher plug-in will use a specific naming convention for the alternate layouts:

- **iPad:** iPad H for landscape and iPad V for portrait
- **Android 10 inch:** Android 10" H for landscape and Android 10" V for portrait
- Android 7 inch: Kindle Fire/Nook H<sup>"</sup> for landscape and Kindle Fire/Nook V for portrait
- **Phones:** Phone H for landscape and Phone V for portrait

#### **A** IMPORTANT NOTE:

If you create documents manually (and not from the plug-in's 'New article' menu option), make sure your alternate layouts use the naming convention above. If you have layouts with a different name, the preflight will generate an error. See also the article "[Page sizes"](#page-16-0).

#### **TIP:**

If you want to create two Android layouts for both 10" and 7" versions, the best approach is to first create the Android 10" alternate layout based on the iPad layout, then make adjustments for the different aspect ratio, and once you're happy with the Android 10" layout, you can generate the 7" version that will be based on that.

#### **Portrait vs Landscape**

Creating Alternate Layouts is a cumbersome process. It requires both time and manpower. A lot of publishers decide to support only one Orientation (either Portrait or Landscape) and that's perfectly understandable. If you do that, we advise you to follow these guidelines:

- **Think before you choose which Orientation you'll support:** Landscape Only designs are better suited if you have a lot of full screen Web Overlay Buttons or photos. Portrait Only layouts are more popular on smartphones.
- **Go for dummy-content:** It's always a good idea to provide your reader with extra instructions, telling them to rotate their device so they can see the content!

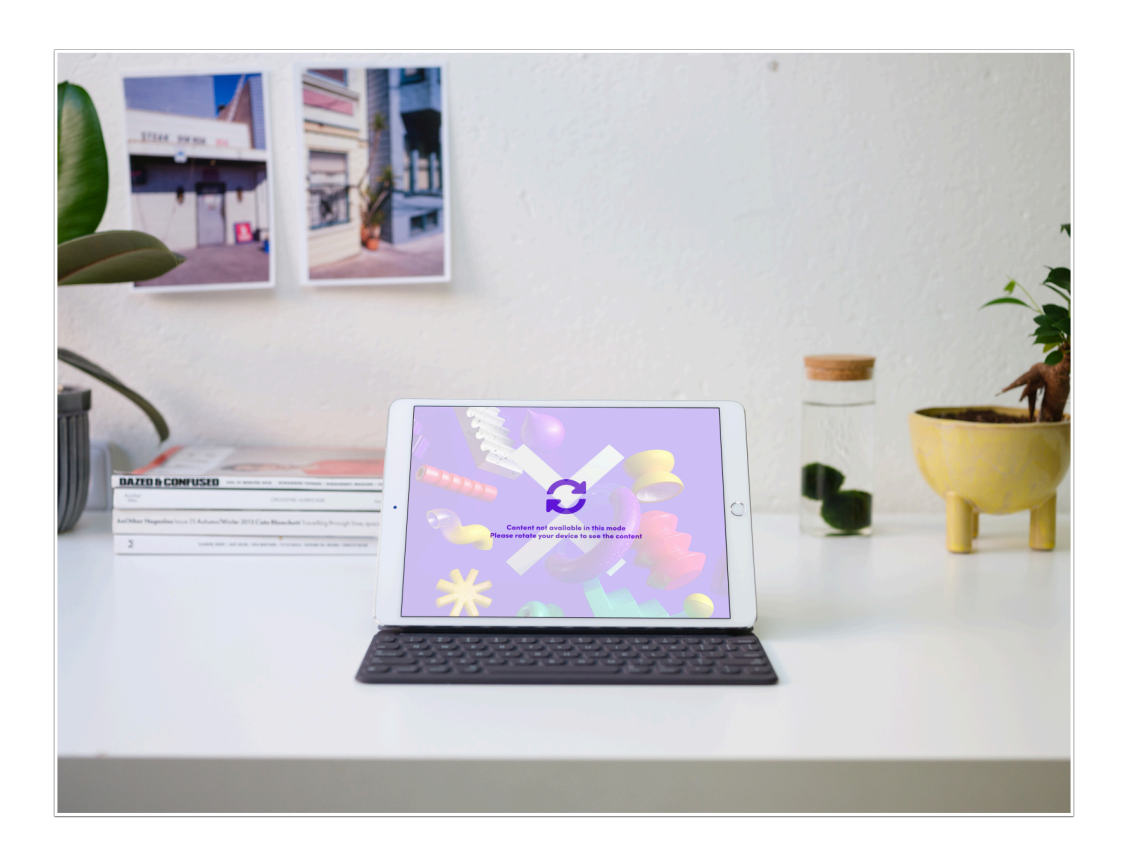

#### **A ABOUT ANDROID TABLETS:**

If an Android device has a screen ratio of  $\boxed{4:3}$ , the iPad version will be shown (if provided). If the device has another aspect ratio, the Android version will be used.

# <span id="page-16-0"></span>**Page Sizes**

## **Introduction**

When you create articles in Twixl Publisher, the alternate layouts are expected to be of a specific size. Here's an overview:

# **Pages Sizes**

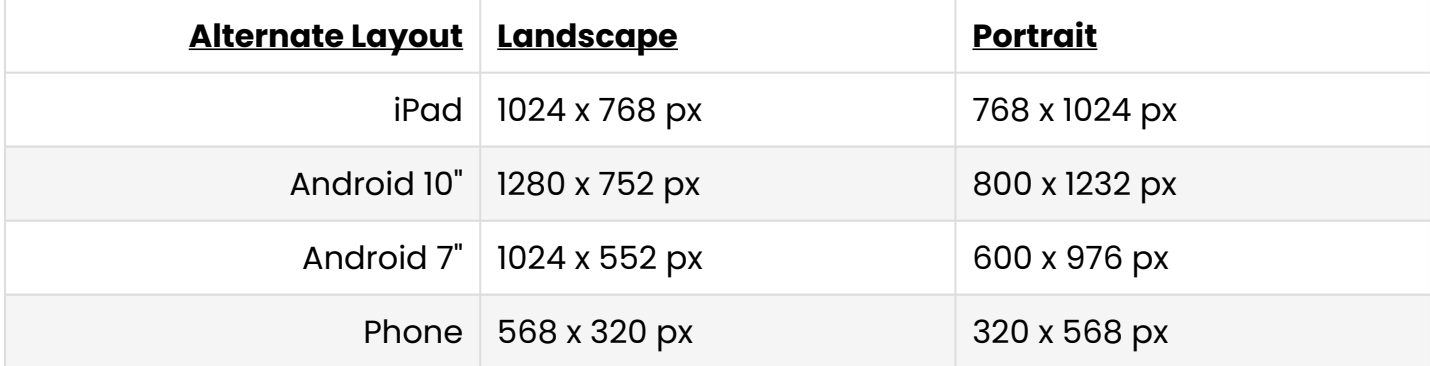

If you create new articles directly from the Twixl Publisher panel, these sizes will be used automatically. If you want to create long pages, then you can always adjust the height, but the width needs to be as specified in the diagram above.

#### **TIP:**

The **maximum height** for a long page is **14400 px for tablets and phones** (the Twixl Publisher Preflight will warn you if the Maximum Page Size exceeds the limit).

Don't exaggerate with long pages, because you don't want your reader to "get lost" while reading!

## **Using existing content that has a different format**

If you want to adapt existing content of a different size for use with Twixl Publisher, you will need to:

- Set up the alternate layout name correctly (i.e. "iPad V", "iPad H", "Android 10" V", "Android 10" H", "Kindle Fire/Nook V", "Kindle Fire/Nook H", "Phone V", "Phone H")
- Use the pages panel to change the page size

# <span id="page-18-0"></span>**Creating content for phones**

# **Preparing your InDesign Content**

## **Alternate layout**

In Twixl Publisher, you can create an alternate layout for phones. To do this for an existing document, open your publication, then click the 'Alternate layouts" option in the plug-in and you'll have an extra option to create a "Phone V" and a "Phone H" version of your content. If you only want to create a phone layout in a new article, select the 'Phone Portrait' or 'Phone Landscape' template.

#### **A** IMPORTANT NOTE:

Do not use Adobe's built-in alternate layout "iPhone" from the Pages panel. Use the Twixl Publisher plug-in panel to create the "Phone V" and "Phone H" versions instead.

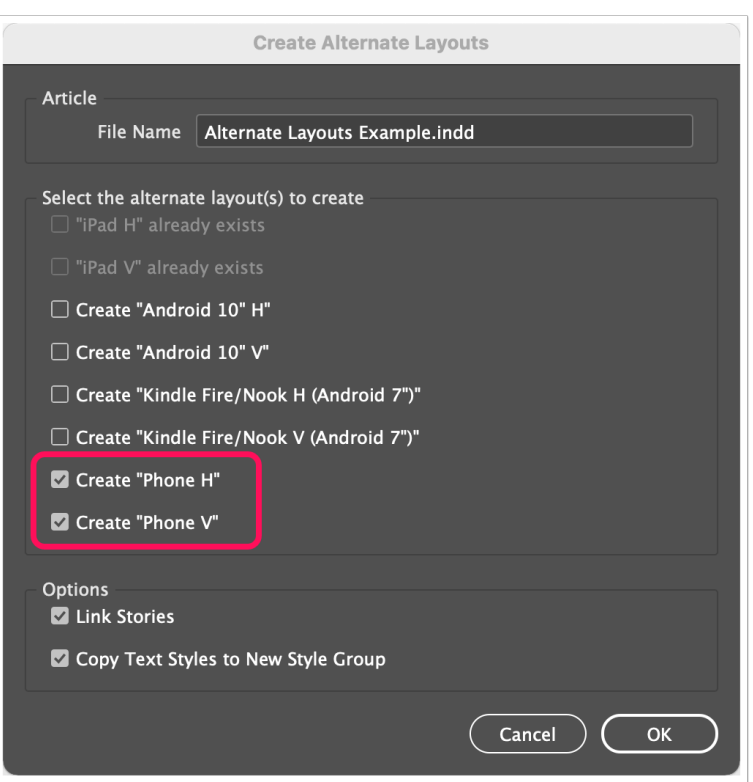

## **Dimensions**

The "Phone V" alternate layout is 320 pixels wide and 568 pixels long. The "Phone H" is 568 pixels wide and 320 long.

When exporting, the Twixl Publisher plug-in will automatically generate three renditions of the phone version:

- 640 x 1136 / 1136 x 640 pixels (for iPhone  $4/4$ S, 5 $/5$ S)
- 750 x 1334 / 1334 x 750 pixels (for iPhone 6-12 Pro)
- 1242 x 2208 / 2208 x 1242 pixels (for iPhone 6 Plus to 12 Pro Max)

For Android phones, the image dimension closest to the screen resolution will be used, with a preference for scaling down instead of scaling up.

#### **Image Resolution**

If you are creating content for phones, note that you should have an effective ppi of 280 in order to obtain optimal output quality on an iPhone 6 Plus.

#### **Automatic publication split**

Twixl publications uploaded to the Twixl Distribution Platform will be split automatically into separate versions for the different platforms (iPad, iPad retina, Android 10" & Android 7", and 3 sizes for phones).

You can check if you uploaded a publication that supports all the platforms by checking the file sizes of the publication.

The advantage is that a reader will only need to download the contents relevant for his device.

#### **Export**

When exporting a 'Phone' layout from InDesign, Twixl Publisher will automatically generate different phone resolutions based on the iPhone 5/5S, iPhone 6 to 12 Pro and iPhone 6 Plus to 12 Pro Max formats. For Android phones, Twixl Publisher will automatically select the version that is the closest to one of these three formats.

# **Preparing your App**

#### **Creating a build that supports phones**

On the Twixl platform, the *Build for* option in the build settings for your app offers three choices:

- **Tablets** (only)
- **Phones** (only)
- **Tablets & Phones** (universal)

This let you decide which type of app you want to create.

#### **A** IMPORTANT NOTE:

Building for phones requires that your InDesign export contains a *Phone* alternate layout. Also, if you submit a universal iPhone/iPad app to Apple, it is not possible to later update this to a *Tablet only* or *Phone only* version.

# <span id="page-21-0"></span>**InDesign interactivity**

# <span id="page-22-0"></span>**Buttons**

Add actions to objects

## **1. How to create buttons?**

Action buttons can be created via the Window -> Interactive -> Buttons and Forms.

When you convert an object to a button, an action can be attached to it. The event type should be *On Release or Tap*.

The actions that can be attached to a button are shown in the screenshot below:

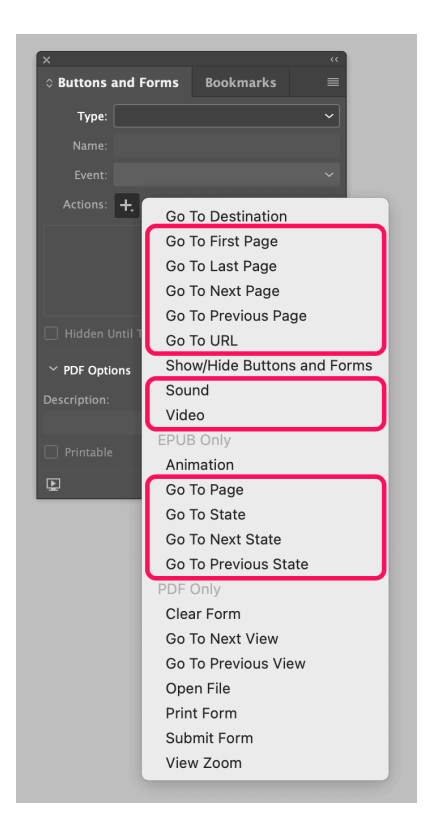

#### **IMPORTANT NOTE**:

Only a specific number of options in the Action menu are supported by Twixl Publisher, i.e.:

- Go To First Page
- Go To Last Page
- Go To Next Page

- Go To Previous Page
- Go To URL
- Play a Sound
- Play a Video
- Go To Page
- Go To State (of a multi-state object slide show)
- Go To Next State
- Go To Previous State

#### **2. Button appearances**

Buttons appearances are supported in Twixl Publisher if you use the "button appearances" in the "buttons and forms" panel.

The Twixl Publisher plug-in will look at the *Normal* and *Click* states. If you have defined these two button states, you will see that in the Twixl reader software, they work as a "toggle" button. Everytime you tap the button, it toggles from the "Normal" to the "Click" state and back.

#### **TIP:**

It is recommended to always add a *Click State*, even if they have the same look. Buttons without a *Click State* defined, can result in problems with unresponsive Actions.

## **3. Web overlay button**

We allow you to create a special type of button, called ["Web Overlay Button](#page-50-0)", that will trigger a modal web viewer to be displayed on top of your page.

# <span id="page-24-0"></span>**Hyperlinks**

Add links to text or objects.

# **1. How do you create Hyperlinks?**

Hyperlinks can be defined in InDesign via the **Window** -> **Interactive** -> **Hyperlinks** palette.

Three types of hyperlinks are supported:

- Page link
- URL link
- Email link

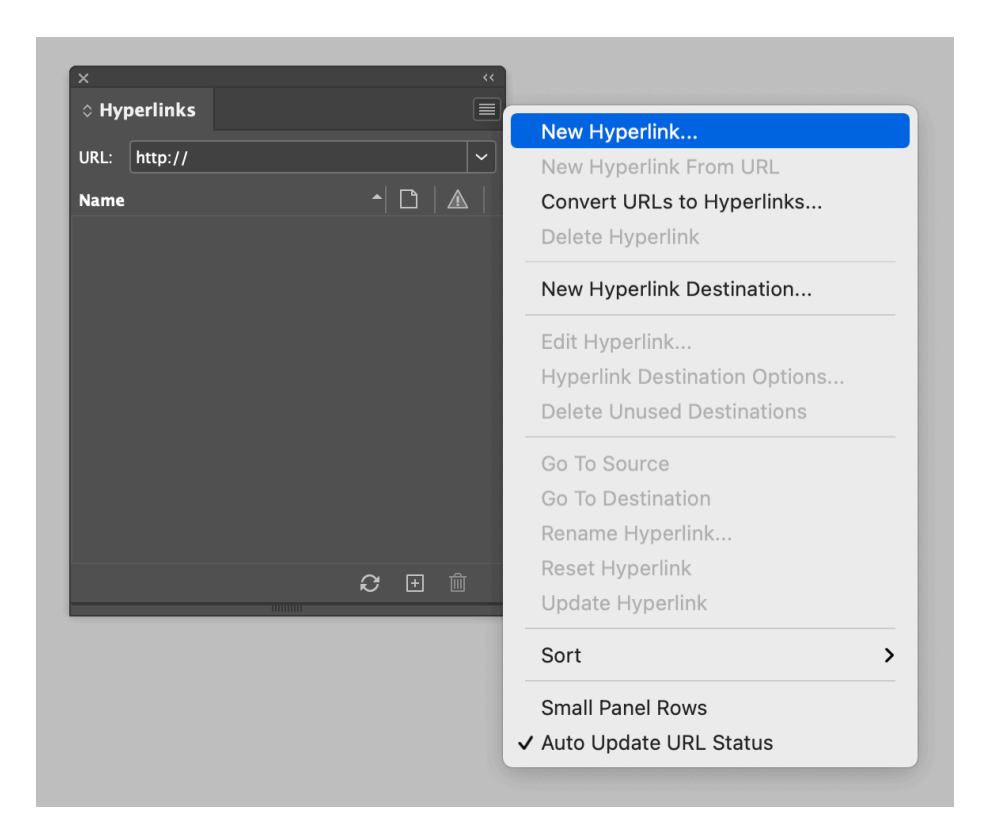

Select the object or highlight the text you want to define as a link, then choose "New Hyperlink…" from the palette.

Note that page hyperlinks from portrait pages have to navigate to another portait page, and hyperlinks from landscape pages have to navigate to another landscape page.

## **2. Options**

- 1. [Page Link](#page-25-0)
- 2. [URL link](#page-25-1)
- 3. [Opening a hyperlink in the device browser](#page-26-0)
- 4. [Integrate embedded web content](#page-27-0)
- 5. [Custom URL schemes](#page-27-1)
- 6. [Mail link](#page-27-2)

### <span id="page-25-0"></span>**2.1. Page Link**

You can create a hyperlink that refers to any page within your book (i.e. publication). Page hyperlinks from portrait pages have to navigate to another portait page, and hyperlinks from landscape pages have to navigate to another landscape page.

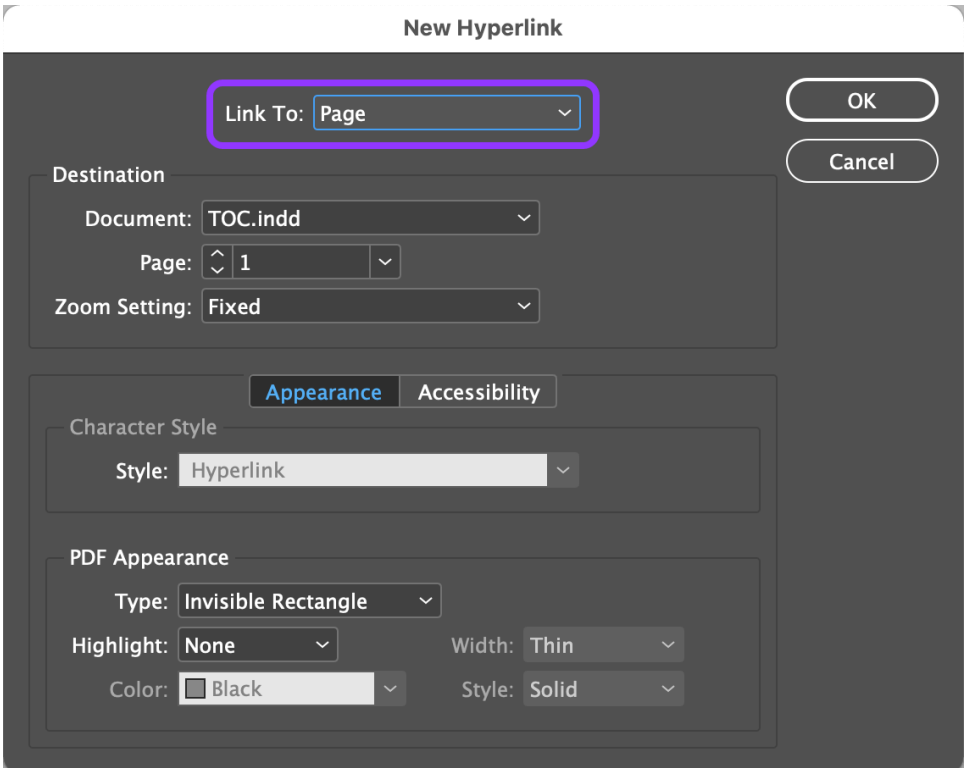

#### <span id="page-25-1"></span>**2.2. URL link**

You can create a hyperlink that links to an external URL. On the tablet, tapping such a link will open a browser popup window for that URL within the app. Once the user has finished

using the browser, tapping the "Done" button of the browser popup will bring the app back to the foreground.

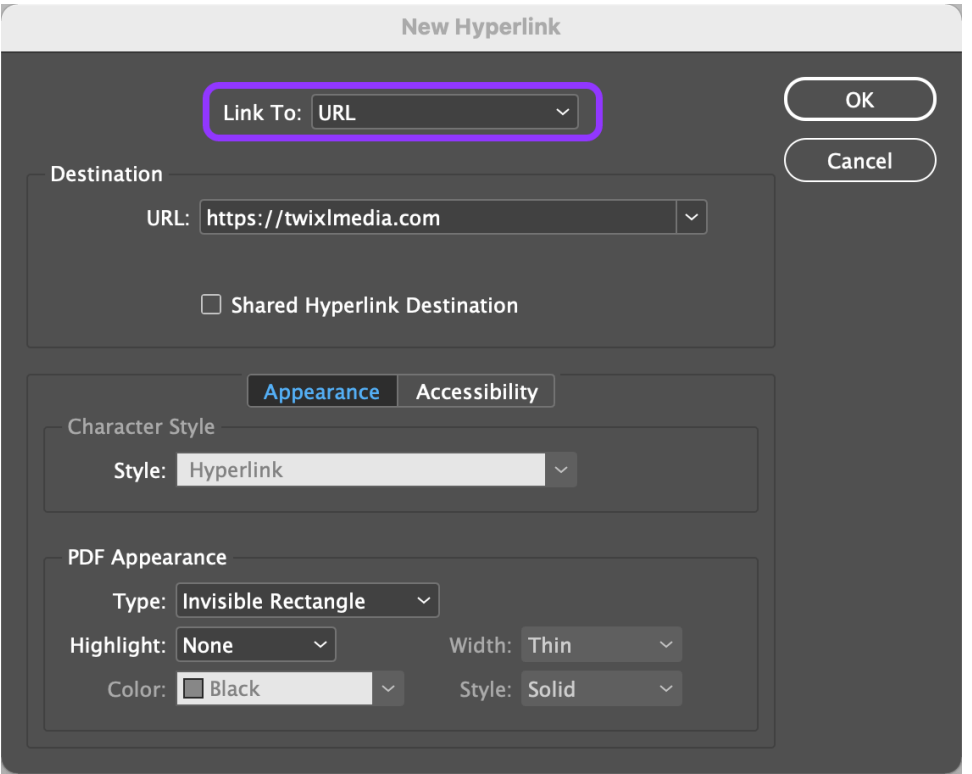

#### <span id="page-26-0"></span>**2.3. Opening a hyperlink in the device browser**

Although in most cases, you want to keep readers in the embedded browser, sometimes you may want to open a link directly in Safari on iPad or in the default browser on Android. A good use case for this is if you want to link to a PDF that you want readers to be able to download.

You can do this by adding an extra parameter to your URL:

tp-open-in-device-browser=1

The URLs below will open in the embedded app browser:

- http://www.website.com/file.pdf?id=1
- http://www.website.com/file2.pdf

And these will open in the device browser:

- http://www.website.com/file.pdf?id=1&tp-open-in-device-browser=1
- http://www.website.com/file2.pdf?tp-open-in-device-browser=1

## <span id="page-27-0"></span>**2.4. Integrate embedded web content**

Embedded content will always be available, even when a user is offline.

All local content, including assets, JavaScript, etc., should be placed in a *WebResources*  folder within the folder where your InDesign book or document is located. The folder will be created by the plug-in automatically. Note that the contents should not be zipped, and should be placed there as is. You can organize several embedded hyperlinks by creating different subfolders in the WebResources folder.

Once you have copied all your html content and assets to that location, enter the Destination URL in the hyperlink field as shown below:

```
webresource://index.html 
webresource://subfolder/index.html
```
## <span id="page-27-1"></span>**2.5. Custom URL schemes**

Twixl Publisher supports a wide range of custom URL schemes for triggering specific functions in your apps. Check the article below for more details about this:

• [Custom URL schemes for Twixl apps](https://twixlmedia.zendesk.com/hc/en-us/articles/115000739265-using-custom-url-schemes-in-your-app) 

#### <span id="page-27-2"></span>**2.6. Mail link**

You can create a hyperlink that links to an email address with an optional subject. Tapping such a link in the app will open a mail popup window to that email address and optional subject. Once the e-mail has been sent, the app returns to the foreground.

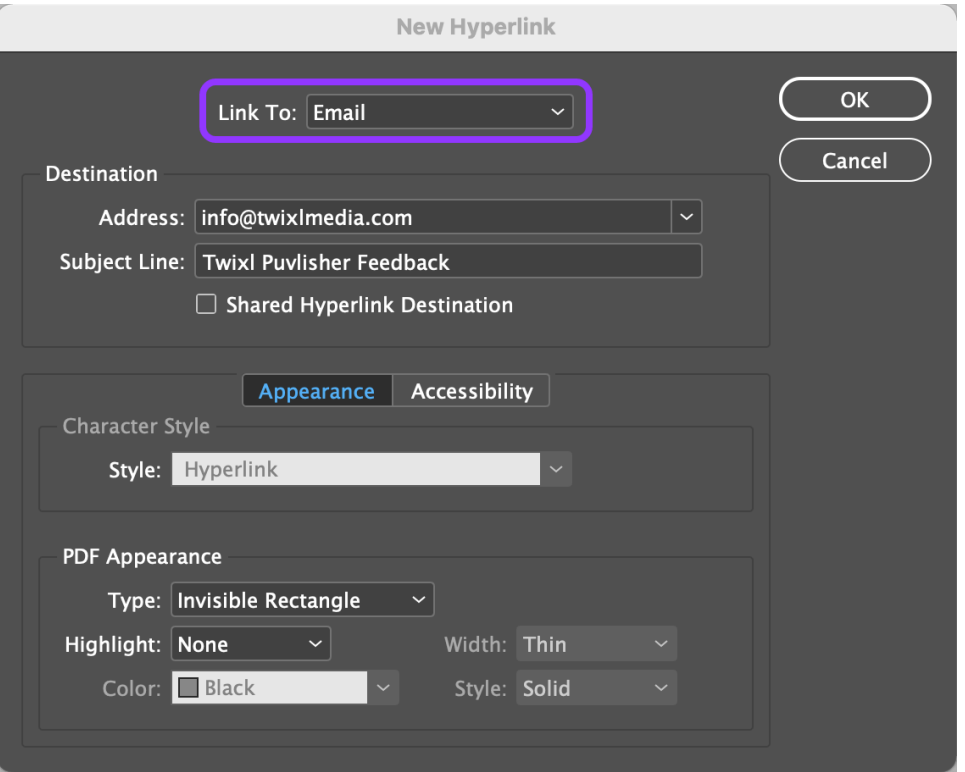

#### **TIP:**

For more advanced info about mail links, see this article: **Mailto hyperlinks** 

#### **A** IMPORTANT NOTE:

If you want to turn text information into a hyperlink, it may seem logical to select the text in the text block, then turn it into a hyperlink. Depending on the point size of your text however, you may decide to place a transparent rectangle on top of the text and attach the hyperlink to that, so you can be sure the tap target is big enough (Apple recommends a minimum size of 44 x 44 pixels for such targets).

# <span id="page-29-0"></span>**Images**

Allow full-screen viewing of images

## **1. Assign the image**

Place your image and you'll notice that the Twixl Publisher palette will offer the option to assign an interactive element to that image. The only option available for image frames in InDesign is *Full Screen Image*.

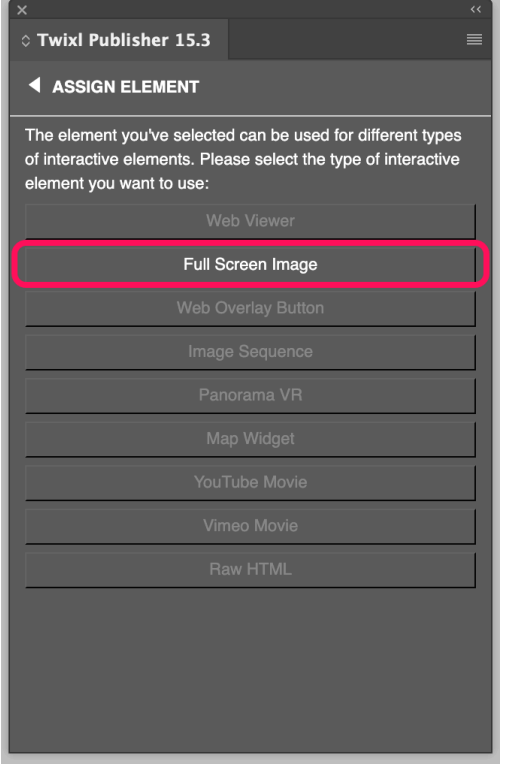

## **2. Allow full screen view**

Selecting this option will allow a reader to view the image in full-screen by doubletapping.

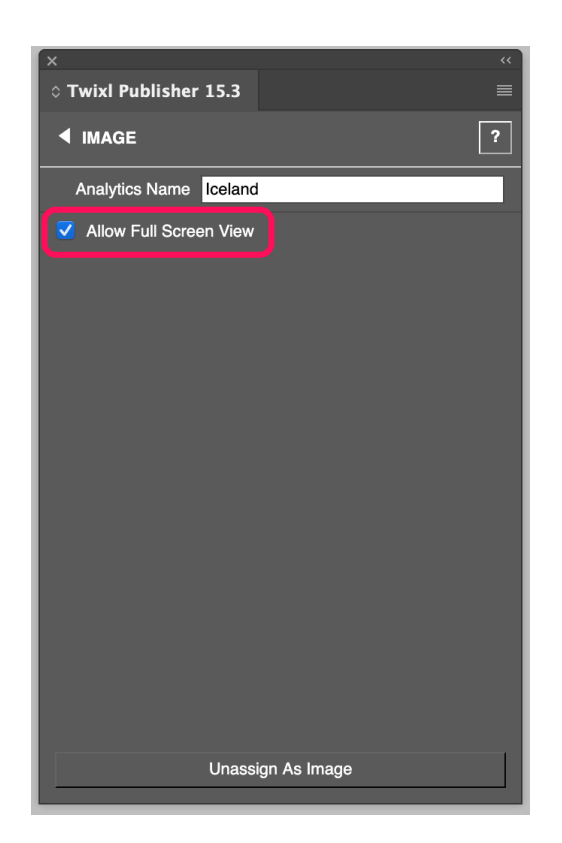

# <span id="page-31-0"></span>**Image Sequences**

Add 360° views or other types of Image Sequences.

## **1. How to create an Image Sequence?**

The Image Sequence option lets a user walk you through a series of images while swiping. The most frequent application for this is to give a 360° view of an object.

- You can use a series of images (either JPG or PNG) that have the same root name with a numbered suffix, e.g. bicycle\_001.jpg, bicycle\_002.jpg, etc.
- In order to get the best performance when rotating, you should use a series of at least 30 images. Do keep in mind, however, that using too many images may have an impact on performance.
- Use PNG files only if you are using transparency in your images
- Make sure your images have the exact size as they will be displayed on the iPad
- In order to add optimized images for the retina iPad, make sure you folder contains both versions for the standard resolution, e.g. bicycle\_001.jpg… as well the one for the retina iPad that has the "@2x" suffix (e.g. bicycle\_001@2x.jpg)

To create an image sequence object, create a rectangle the size of your images, then select the Image Sequence palette.

In the palette, select the folder that contains the images of your sequence.

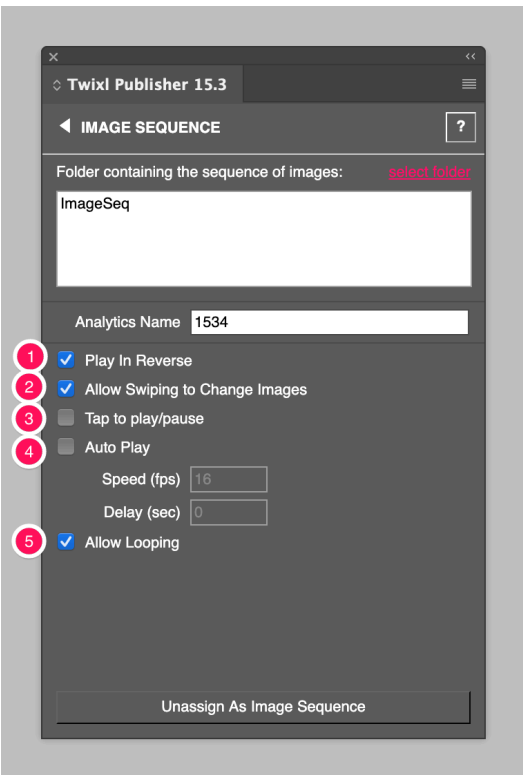

## **2. Behavior**

- 1. **Play In Reverse:** This will change the rotation direction.
- 2. **Allow Swiping to Change Images:** Controls whether the reader can change the state of the Image Sequence by Swiping.
- 3. **Auto Play:** Will start the Image Sequence automatically after the reader navigates to this page. You can determine the Speed (in frames per second) and the Delay (in seconds).
- 4. **Tap to play/pause:** Allows a user to start/stop automatic playback of an Image Sequence.
- 5. **Allow Looping:** This will play the series of images in a continuous loop.

# <span id="page-33-0"></span>**Panorama VR**

Add 3D VR walkthroughs.

## **1. What is a panorama VR?**

A panorama VR lets you view a complete environment in 360°, but also lets you tilt so you can e.g. also have a look at the sky and at the floor within that environment.

[Here](http://ggnome.com/pano2vr/examples) you can see some examples.

## **2. How to create a Panorama VR?**

The basic steps to integrate a Panorama VR in your InDesign article or publication are the following:

- 1. Create your panorama image (e.g. in Photoshop or with a special camera, ...).
- 2. Download and install **Pano2VR**. This is not a free product but you can download a free trial. Then later, depending on your needs, you can purchase a Standard or Pro license.
- 3. Open your panorama image in Pano2VR and follow these **basic workflow steps** to get HTML5 output.
- 4. Put your complete HTML5 output in a separate folder in your WebResources folder.
- 5. Create a [Web viewer](#page-46-0) or a [Web overlay button](#page-50-0) and link to the index.html file of your HTML5-export.

#### **A** IMPORTANT NOTE:

Panorama VR functionality on Android is tricky. While it may work on most recent devices (also the gyroscope functionality), we cannot guarantee a wide compatibility across all devices because of the multitude of different hardware and browser specifications.

# <span id="page-34-0"></span>**Scrollable Content**

Add scrollable text blocks and zoomable images

## **1. How to add Scrollable Content**

The 'Scrollable content' option allows you to add scrollable content to a container frame with the following steps:

- 1. Create a text frame for the full length of the text.
- 2. Create a container of the size you want using the Rectangle Frame Tool.
- 3. Cut the text frame and then select 'Paste into' to Paste that text into the smaller container frame.

The same applies to adding image content to the frame.

## **2. Options for Scrollable Content**

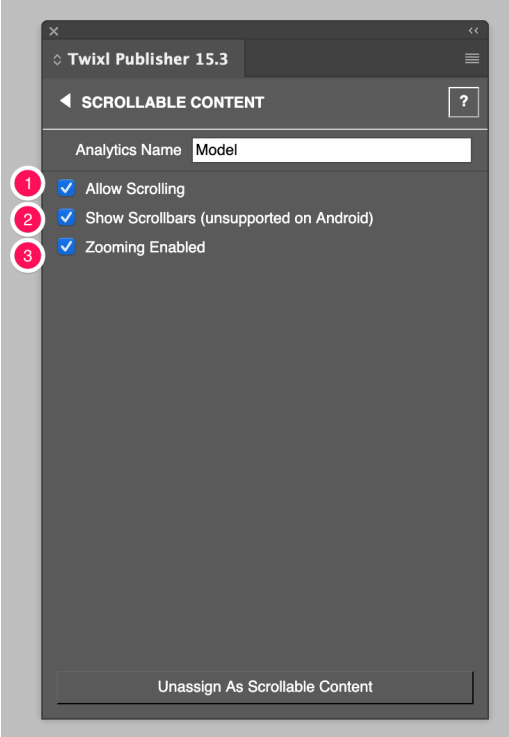

- 1. **Allow Scrolling:** Select this option to turn the current frame into scrollable content.
- 2. **Show Scroll Bars:** Show scroll bars when a user scrolls through the content.
- 3. **Zooming Enabled:** This option will allow the reader to use pinch & zoom to zoom in and out.

#### **A** IMPORTANT NOTE:

If you want to make an image zoomable, make sure to place it in the frame at the maximum zoom-in size that you want to allow. It will be scaled to fit in the frame.

#### **MAXIMUM DIMENSIONS:**

The maximum size of Scrollable Content items is limited. For phones: 8400 x 8400 px. For tablets: 15000 x 15000 px. The Twixl Publisher Preflight will warn you if you exceed those limitations in your designs.
# **Slide Shows**

Use multi-state objects to create Slide Shows in a 2-step process:

- 1. First you'll create a multi-state object that contains the different images ("slides") of your slide show
- 2. Then you'll set the different display options in the Twixl Publisher palette

# **1. Creating a multi-state object**

A multi-state object for your slide show can be created via the Window -> Interactive -> Object States palette.

To create a multi-state object, place a number of images in your document and align them in a stack. then select them all, and click the "New" button in the Object States panel to create a multi-state object. You can also change the order of the images in the slide show.

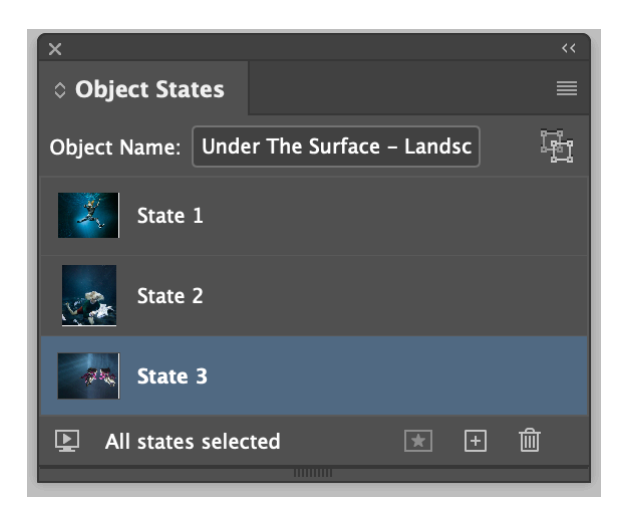

#### **TIP: OBJECT STATES ASSISTANT (FREE TOOL)**

If you want to have extra tools at your disposal to work with Multi-State Objects, we suggest you have a look at this free tool: [Object States Assistant](https://automatication.com/index.php?id=25).

*Object States Assistant is a script that provides a more efficient and effective way of working with multi-state objects in InDesign* 

*Object States Assistant (OSA) adds new functionalities to the Object States panel and improves the user experience. OSA improves states navigation, it also allows you to add objects to specific states, as well as remove and release multiple states in a single operation.* 

- *Improves state navigation by using menu items or keyboard shortcuts*
- *Adds objects to all states in a single operation.*
- *Adds objects to multiple states in a single operation.*
- *Pastes objects into all states in a single operation.*
- *Removes multiple states in a single operation.*
- *Releases multiple states in a single operation.*
- *Retains the "State" actions after Copy and Paste.*
- *Adds an easy way to increment the state of a "Go to State" button action using "Step and Repeat".*

## **2. Setting the parameters for your slide show**

After you have created a multi-state object, the relevant interactive options can be accessed from the Slide Show part of the Twixl Publisher palette.

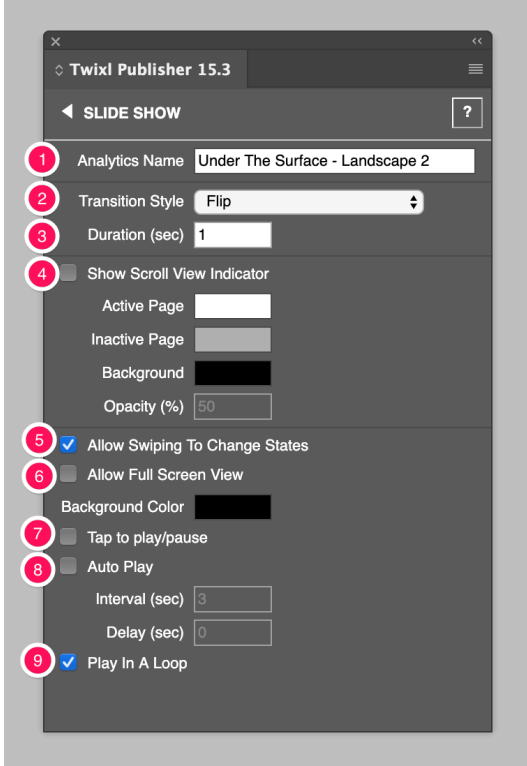

1. **Analytics Name:** Allows you to add a trackable name for the Slide Show.

- 2. **Transition Style:** Allows you to select a transition when changing slides.
- 3. **Duration:** Sets the duration of the transition in seconds.
- 4. **Show Scroll View Indicator:** Shows page indicators i.e. when you select this option a semi-transparent layer will be added at the bottom of your slide show to indicate the number of pictures. You can control the look of this layer by selecting the background color and its opacity, as well as the active and inactive page colors.
- 5. **Allow Swiping To Change States:** Controls whether a user can scroll through the slide show.
- 6. **Allow Full Screen View:** Double-tapping a slide show toggles a full screen view of the slide show. Keep in mind that if you want to provide a full screen slide show, the images should be available at a full screen resolution, i.e. more or less 132 ppi at a 1024 x 768 resolution.
- 7. **Tap to play/pause:** Allows a user to start/stop automatic playback of a slide show. You can change the default interval of 3 seconds, and select the "Loop" option to have a continuous playback of the slide show as long as the user remains on the same page.
- 8. **Auto Play:** Will start the slide show automatically after the user navigates to this page. You can change the default interval of 3 seconds (must be a minimum of 0.1 seconds), define a delay if you do not want the slide show to start immediately, and select the "Loop" option to have a continuous playback of the slide show as long as the user remains on the same page.
- 9. **Play In A Loop:** This option is available only when "Tap to play/pause" or "Auto Play" are active. It provides a continuous playback of the slide show as long as the user remains on the same page.

# **Video**

Easily add movies.

#### **A ABOUT PREVIEWING PUBLICATIONS/ARTICLES WITH VIDEOS ON IOS DEVICES**

Sometimes large movies (in terms of file size) can be missing when executing a [Preview on an iOS device](#page-60-0) (with the *Twixl Viewer Classic*). For a workaround, [see](https://twixlmedia.zendesk.com/hc/en-us/articles/115000782249-content-missing-when-doing-a-preview) [this article.](https://twixlmedia.zendesk.com/hc/en-us/articles/115000782249-content-missing-when-doing-a-preview)

## **1. InDesign Media palette**

Movies can be embedded in the publication via the **Window** -> **Interactive** -> **Media palette**.

You can add a video clip encoded in *H.264* format.

Due to a limitation in InDesign, video files need to have the extension  $\frac{1}{1}$ . mp4 and not .m4v. If you have *H.264* encoded files with the .m4v extension, you can just change the extension from  $\vert \cdot m4v \vert$  to  $\vert \cdot mp4 \vert$ .

#### *C* IMPORTANT NOTE:

Make sure your files are encoded at a quality optimized for mobile devices, so that they are not unnecessarily too big, preferably not larger than 1080 pixels wide. Also make sure that the bitrate of your video is not too high. The (sad) reality is that some lower end devices only support SD quality with a bitrate of 2 Mbps . Movies with a higher bitrate can be problematic on a lot of older (mainly Android) devices…

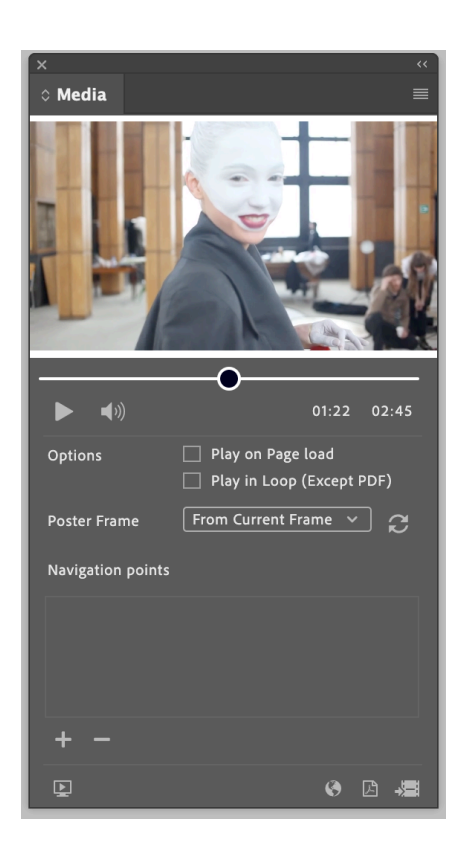

Either a frame from within the movie, or an image can be set as a poster frame. Basically, you can also place any text block or image object(s) on top of the movie, e.g. "Click to play movie" or a movie player icon as an indicator for the user. Likewise, if you insert an MP3 audio file, you can place any type of button or text object on top of it. Clicking that object on the iPad will play/stop the sound sample.

If you select "Place a video or audio file" from the media palette, that clip will be embedded in your app.

You can also add a video clip that will be streamed using the 'Place a video from a URL' option. Obviously, if you select this option, the user needs to be online when trying to access the movie.

When a video or audio clip is selected in InDesign, the Twixl Publisher palette also allows you to control the settings relevant for the tablet app.

## **2. Movie options**

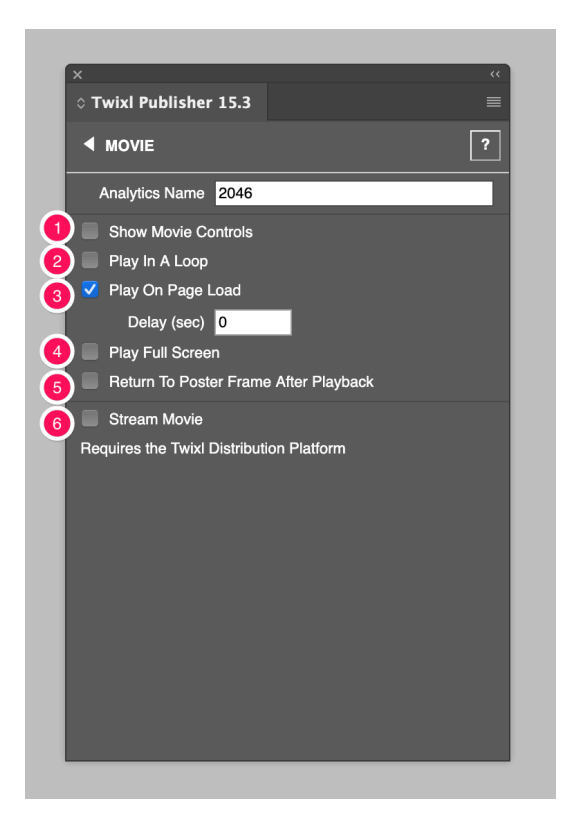

- 1. **Show Movie Controller:** Provides the user with the standard movie controller options to play/pause etc.
- 2. **Play In A Loop:** Provides a continuous playback of your movie clip.
- 3. **Play on page load:** Will automatically start a movie clip when a user navigates to that page, and you can set an optional delay for the movie to start.
- 4. **Play Full Screen:** Will automatically play the movie in full-screen mode when started (movies that don't automatically play full screen can always be zoomed using the movie controller options).
- 5. **Return to poster frame after playback:** Does exactly that.
- 6. **Stream Movie:** If you are adding a movie to a publication that will be added to a kiosk app on the Twixl Distribution Platform, checking "Stream Movie" will transparently make it available for streaming, so that the movie does not take up valuable space in the app.

#### **3. YouTube or Vimeo video**

#### **ABOUT PUBLIC vs. PRIVATE**

When you link Vimeo or YouTube inside a Twixl app, that video needs to be available for everyone. **Videos that have privacy settings enabled, will not work.** 

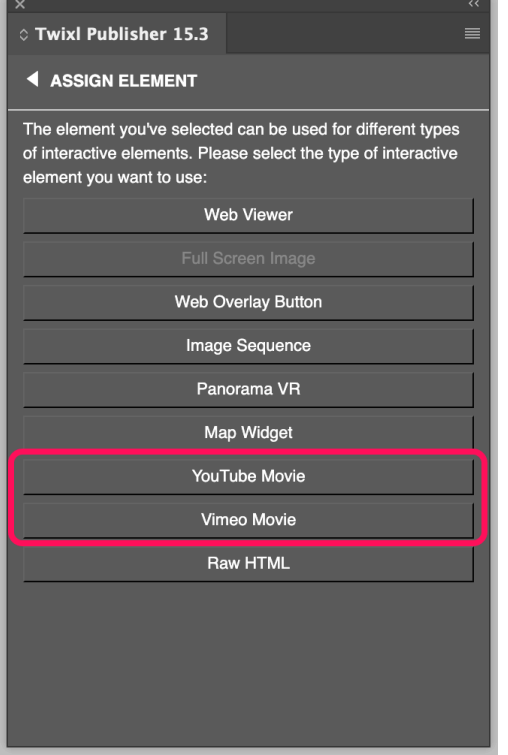

When drawing a rectangle frame, you can select the element to be a YouTube or a Vimeo movie.

## **3.1. Options**

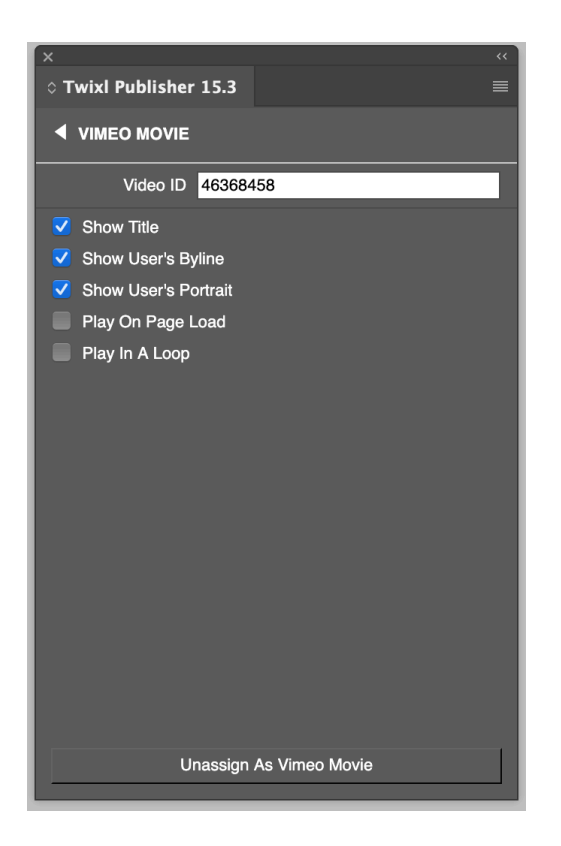

Just enter the ID of the Youtube or Vimeo video in the *Video ID* field. You can select exactly the same options that are available for an embedded movie.

# **Audio**

Easily add sound clips.

## **1. InDesign Media palette**

- Sound can be embedded in the publication via the **Window** -> **Interactive** -> **Media palette**.
- You can add a sound clip encoded in the MP3 format.
- If you insert an MP3 audio file, you can place any type of button or text object on top of it. Tapping that object on the device will play/stop the sound sample.
- If you select "Place a video or audio file" from the media palette, that clip will be embedded in your app.
- When an audio clip is selected in InDesign, the Twixl Publisher palette also allows you to control the settings relevant for the tablet app.

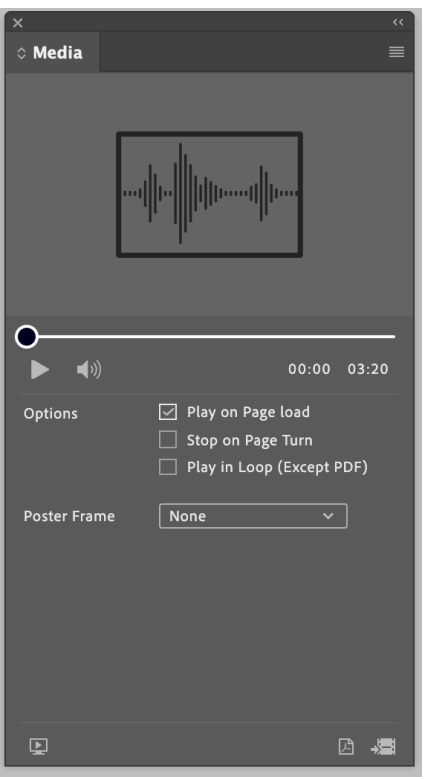

## **2. Sound options**

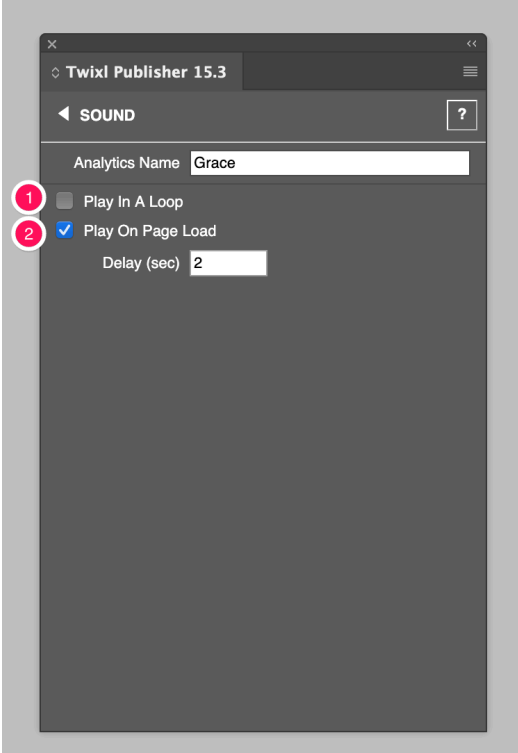

- 1. **Play in A Loop:** Provides a continuous playback of your sound clip.
- 2. **Play On Page Load:** Will automatically start a sound clip when a user navigates to that page, and you can set an optional delay for the sound clip to start.

# <span id="page-46-0"></span>**Web viewers**

Add dynamic web content to your publication.

#### **1. How to make Web Viewers?**

Any rectangle on a page can be turned into a **Web Viewer**. A web viewer allows you to add dynamic web content to your application. Integrate live content such as a Twitter feed, integrate HTML5 apps or animations.

#### **1.1. Display external web content**

Create a rectangle, then use the **Web Viewer** panel to enter the URL of the web page you want to display within its boundaries.

#### **1.2. Integrate embedded web content**

Embedded content will always be available, even when a user is offline.

All local content, including assets, JavaScript, etc., should be placed in a WebResources folder within the folder where your InDesign book or document is located. The folder will be created by the plug-in automatically when you define a Web Viewer for the first time. You can then select **Show WebResources…** to navigate to that folder in the Finder. Note that the contents should not be zipped, and should be placed there as is. You can organize several embedded web viewers by creating different subfolders in the WebResources folder.

Once you have copied all your html content and assets to that location, use the "…" button in the Web Viewer panel to select the index page of your HTML content.

The URL will look like the example below:

```
webresource://index.html
```
webresource://subfolder/index.html

#### **TIP:**

Use embedded web content to integrate **HTML5-based animations.** 

#### **ABOUT WEBRESOURCES:**

For more info about the WebResources folder, [see this KB-article](#page-71-0).

#### **2. Web Viewer Options**

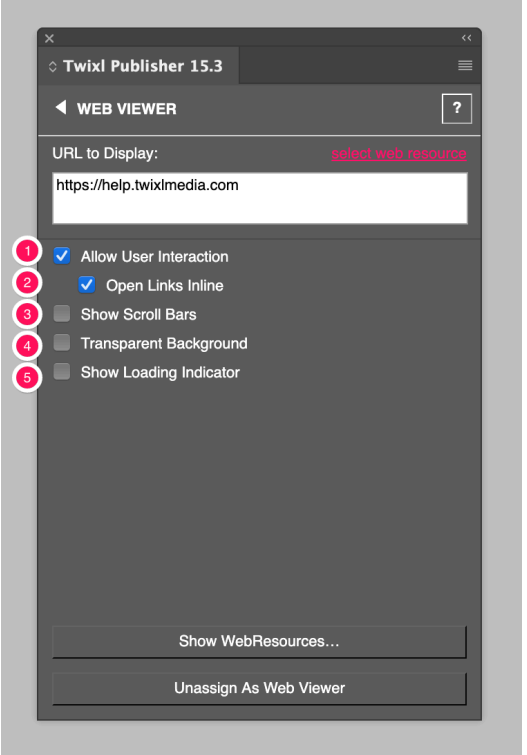

- 1. **Allow User Interaction:** Configures whether a user can interact with the content or not.
- 2. **Open Links Inline:** Will open all links in that same web viewer window if this is unchecked, tapping links in a web viewer will open the browser pop-up window (this is the same pop-up window as the one triggered by http hyperlinks).
- 3. **Show Scroll Bars:** Whether or not to show scroll bars when scrolling through the web viewer.
- 4. **Transparent Background:** Allows you to display web content transparently on your InDesign background. In order for the transparency to work properly, however, the HTML source must not have a background color.
- 5. **Scale Content to Fit:** If you want the width of the content to be adjusted to the width of your web viewer. NOTE: Some web pages may not resize properly.

## **3. URL schemes for special links from within a Web Viewer**

#### **3.1. Link to a page**

If you want to add a link to a page in your publication from within a web viewer window, you can do so by creating an HREF like the one below:

```
tp-pagelink://{article_name}/{page_number}
```
An example would be:

```
<a href="tp-pagelink://TOC/3">
```
#### **3.2. Link to make the Table of Contents viewer visible/invisible**

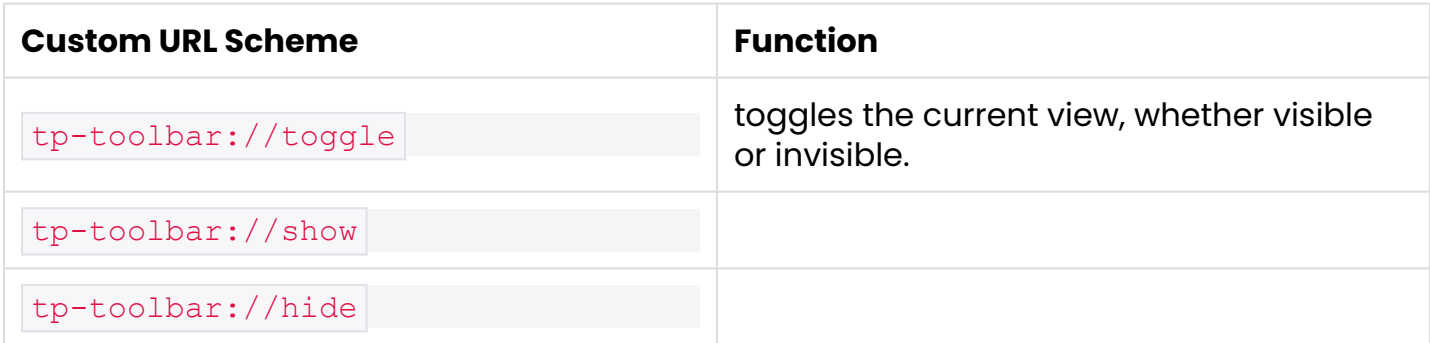

#### **3.3. Link to the store**

![](_page_48_Picture_102.jpeg)

For an overview of all custom URL schemes for Twixl Publisher, check [this article](https://twixlmedia.zendesk.com/hc/en-us/articles/115000996585-custom-url-schemes-for-indesign-content-merged-into-other-article).

## **4. Displaying PDF files within a web viewer**

Displaying a PDF in a web viewer (either embedded or online) is possible only on the iPad. To achieve a similar result on Android, you may need to create a web hyperlink to the PDF.

You can also decide to [open a URL in the device browser,](#page-25-0) e.g. if you want to allow readers to save a PDF.

## **5. Checking whether a reader is offline or online**

Sometimes you may want to display embedded web content if a reader is offline, and online web content if the reader is online. Check out [this article](https://twixlmedia.zendesk.com/hc/en-us/articles/115000726249-online-offline-content-in-in-design-web-viewers-or-web-overlays) to learn how this can be done.

#### **6. Raw HTML widget**

If you want to quickly add a snippet of HTML code, you can select **Raw HTML** from the list of elements and just paste the code in the 'Raw HTML' field. There is no need to create separate html pages in the WebResources folder.

The **Requires an internet connection** option allows you to check whether a user is online first.

![](_page_49_Picture_58.jpeg)

# <span id="page-50-0"></span>**Web overlay buttons**

Instead of using a URL hyperlink to open a browser window on top of the whole publication, or displaying web content within your page using a web viewer, you can also choose to display a 'Web Overlay', i.e. a modal web viewer that is displayed on top of your page. The 'Web Overlay' will always be positioned at the center of the page and add a level of transparency to the rest of the page.

### **1. How to create a Web Overlay?**

To create a web overlay, first create an object that will serve as the button that triggers the overlay. When the object is selected, click 'Web Overlay Button' in the Twixl Publisher palette.

![](_page_50_Picture_74.jpeg)

### **2. Web Overlay options**

1. **URL to Trigger:** Enter the URL to be displayed in the overlay here. Similar to [Web](#page-46-0) [Viewers,](#page-46-0) web overlays can also be used to load embedded HTML content. All local content, including assets, JavaScript, etc., should be placed in a WebResources folder within the folder where your InDesign book is located. You can select "Show

WebResources" to navigate to that folder in the Finder. Once you have copied all your html content and assets, use the "…" button in the Web Overlay panel to select the index page of your HTML content.

- 2. **Analytics Name:** Enter a reference that will be used in the analytics information.
- 3. **Width and Height:** Enter the size of the web overlay (in pixels) here.
- 4. **Background color:** The color of the layer that will be placed on top of the content outside the web overlay.
- 5. **Opacity:** Opacity of the transparent layer.
- 6. **Allow User Interaction:** Configures whether a user can interact with the content or not.
- 7. **Show Scroll Bars:** Whether or not to show scroll bars when scrolling through the web viewer.
- 8. **Show Loading Indicator:** Can be used to provide the user with some feedback while the page is loading - typically this will be used only for external and not for embedded content.

#### **3. Integrate embedded web content**

Embedded content will always be available, even when a user is offline.

All local content, including assets, JavaScript, etc., should be placed in a WebResources folder within the folder where your InDesign book or document is located. The folder will be created by the plug-in automatically when you define a Web Viewer for the first time. You can then select "Show WebResources…" to navigate to that folder in the Finder. Note that the contents should not be zipped, and should be placed there as is. You can organize several embedded web overlays by creating different subfolders in the WebResources folder.

Once you have copied all your html content and assets to that location, use the URL to trigger "…" button in the Web Overlay button panel to select the index page of your HTML content.

The URL will look like the example below:

webresource://index.html

webresource://subfolder/index.html

#### **ABOUT WEBRESOURCES:**

For more info about the WebResources folder, [see this KB-article](#page-71-0).

# **Map**

Add a map with ease

## **Integrate an Apple Map (iOS) or Google Map (Android)**

![](_page_52_Picture_4.jpeg)

- 1. **Address:** Enter the address here like you would in the search bar on [http://maps.google.com](http://maps.google.com/) or the Apple Maps app.
- 2. **Info window**: here you can enter the text that you want to display for that location.
- 3. **Display As**: allows you to select the map type.

# <span id="page-53-0"></span>**Animations**

How to integratie animations in your InDesign content.

### **Adobe Animate & Tumult Hype animations**

![](_page_53_Picture_4.jpeg)

HTML5 animations can be created with several tools, like:

- Adobe Animate
- [Tumult Hype](http://www.tumultco.com/hype/)

Twixl Publisher has direct support for the .oam file format used by Animate (and which Tumult Hype can also export to). These .oam package files can be added to InDesign via simple drag 'n' drop, and InDesign will then also display a preview of the animation.

#### **TIPS:**

- Always create responsive projects or create your animation with the desired width and height (as it will be used in InDesign).
- We strongly advise you to use a .html export together with a [Web Viewer](#page-46-0) or [Web](#page-50-0) [Overlay Button](#page-50-0). It's less unpredictable and what's even better: You can test your animation easily by testing it in every browser (desktop, iOS, Android).

# **Nested Interactivity**

**Supported Types** 

Twixl Publisher allows you to embed certain interactive elements within scrollable content or within a slide show.

The following types of nested interactivity are supported in scrollable content or in slide shows:

- action buttons, hyperlinks and web overlay buttons
- audio
- video
- web viewers
- .oam files
- panorama VR

#### **A** NOTE:

Placing scrollable content inside an MSO (slide show,...), or putting an MSO inside a scrollable content area is not supported. Nor is a scrollable inside a scrollable, or an MSO within an MSO.

### **How does this work?**

For nested interactivity in scrollable content, group the scrollable content itself with the extra interactive element(s), before selecting 'Paste Into' to paste the grouped content into the scrollable frame.

For nested interactivity in a slide show, group the extra interactive element(s) with an image that you want to add to the slide show, before converting it to a multi-state object.

# **The order of interactive elements**

How the plug-in handles multiple stacked interactive elements.

# **Different layers per page**

When the plug-in creates an export, each page will consist of:

- a base layer with the base image (all non-interactive content)
- an extra layer per interactive overlay

## **Order of interactive elements**

All interactive overlays are placed on top of the base layer in a specific pre-determined order:

- 1. base layer **(bottom)**
- 2. movie
- 3. sound
- 4. web viewer
- 5. web overlay
- 6. image sequence
- 7. scrollable
- 8. full-screen image
- 9. slide show
- 10. web link
- 11. page link
- 12. button action **(top)**

#### **REMINDER IN INDESIGN:**

Our templates in InDesign have all these overlays on board as layers. You are not required to use them, but in any case it is a handy way to remind you to the exact order of interactive elements!

![](_page_56_Picture_1.jpeg)

# **Preflight, Preview, Share & Export**

# **Preflight**

When creating a *preview*, [sharing](#page-65-0) or [exporting](#page-69-0) a publication, Twixl Publisher performs a number of preflight checks.

The preflight process will check the following items:

- Missing linked items (images, ...)
- Missing fonts
- Image resolutions based on the alternate layout
- Page sizes
- Alternate layout names
- Alternate layout page counts
- Size of scrollable contents
- Multistates (to see if they don't exceed the page size)
- Image Sequences (source folder, does it contain image files, the correct file format, image sizes, ...)
- Buttons (unsupported events, …)

Depending on the severity, the preflight will generate either a warning (and allow you to continue), or generate an error (in which case you cannot continue until the problem is fixed).

![](_page_58_Picture_93.jpeg)

### **Preferences**

In the plug-in preferences, you can select whether warnings are displayed when doing a preview, or when sharing and exporting. If you uncheck both, then Preflight will only bug you when it encounters an error and is unable to continue.

![](_page_59_Picture_3.jpeg)

# <span id="page-60-0"></span>**Preview InDesign content in the simulator or on a device**

You can preview the result of your interactive InDesign content either in the iOS simulator (on macOS only) or in the Twixl Viewer Classic app running on an iOS or Android device on your Wifi network.

# **1. Preview from the plug-in**

![](_page_60_Picture_71.jpeg)

When selecting *Preview* for an article or publication from the plug-in, you are presented with a list of devices running the Twixl Viewer on the local Wi-Fi network, as well as a list of simulators (on macOS only). So if you want to preview on a device, open the free *[Twixl](https://twixlmedia.zendesk.com/hc/en-us/articles/115002057809-downloads) [Viewer Classic](https://twixlmedia.zendesk.com/hc/en-us/articles/115002057809-downloads)* app first, then select *Preview* from the Twixl Publisher plug-in palette (whether for a single article or for a complete publication).

If the device you are looking for does not appear in the list, you can select *Use IP address…* to manually enter the IP address listed in the bottom toolbar of the Twixl Viewer window on your device.

## **2. Preview from the macOS app**

Selecting *Preview* in the macOS app presents a popup sheet similar to the list sheet in InDesign.

![](_page_61_Picture_3.jpeg)

![](_page_61_Picture_32.jpeg)

## **3. Troubleshooting**

In order to test whether there are any network issues, go to your browser and enter the following URL:

```
http://[IP address of tablet device]:53652/
```
e.g.

```
http://192.168.1.10:53652/
```
You should get a result with the device type and the Twixl Viewer version number like:

```
{ 
  "info": "Twixl Publisher Helper 14.0 build 36460" 
}
```
#### **IMPORTANT NOTE**:

If a soft- or hardware firewall is active on your network, and you seem to be unable to send a preview to a device, make sure to ask the network administrator to open TCP ports 53652 & 53654.

**4. Where to download the Twixl Viewer Classic** 

![](_page_63_Picture_2.jpeg)

- Twixl Viewer Classic for iOS (iPads & iPhones) is available for download from the [App](https://itunes.apple.com/app/twixl-viewer/id577102011?mt=8) [Store](https://itunes.apple.com/app/twixl-viewer/id577102011?mt=8).
- **Twixl Viewer Classic for Android (tablets and phones)** is available from [Google Play](https://play.google.com/store/apps/details?id=com.twixlmedia.publisher.viewerapp).
- A download link is available directly from the Twixl Publisher plug-in window as well.

# **5. Twixl Viewer Classic Info Menu**

![](_page_64_Picture_44.jpeg)

- 1. Tap the "i" icon in the bottom right corner to bring up the info menu.
- 2. Go to the documentation.
- 3. Report a problem (sometimes used for [troubleshooting purposes](https://twixlmedia.zendesk.com/hc/en-us/articles/115000790725-about-device-logs-in-mobile-apps)).
- 4. Download a sample publication.
- 5. Go to the Twixl Viewer Classic settings in System Settings.
- 6. Version and build number.

# <span id="page-65-0"></span>**Sharing an article or publication**

Sharing an InDesign article or publication with a client, either from the plug-in or from the macOS app, is just as easy a creating a Preview.

![](_page_65_Picture_3.jpeg)

## **1. Watch a brief tutorial**

For a quick overview, check out the video below.

### **2. Step by step**

- Select Share either from the plug-in panel or from the macOS app
- Enter the e-mail address of sender and receiver and an optional message

![](_page_66_Picture_27.jpeg)

![](_page_66_Picture_28.jpeg)

### **2.1. Share your publication/article**

- After clicking "OK", the publication will be uploaded to Twixl servers
- The sender and receiver will get an e-mail confirmation when the upload has been processed

• The sender still has the option to remove the publication

![](_page_67_Picture_39.jpeg)

#### **2.2. Receiving the invitation**

- If the receiver has not yet installed the **[Twixl Viewer](https://twixlmedia.zendesk.com/hc/en-us/articles/115002057809-downloads)**, the confirmation message contains download links for Twixl Viewer Classic for iOS and Android.
- Tapping the e-mail link "Open with the Twixl Viewer" on the device will open the viewer and start downloading the publication.

![](_page_68_Picture_0.jpeg)

![](_page_68_Picture_1.jpeg)

### **2.3. Downloading the shared publication/article**

- The sender will get a read receipt.
- All this happens without the need to create and manage an account…

![](_page_68_Picture_5.jpeg)

# <span id="page-69-0"></span>**Export**

Export a single article or a complete publication or separate articles.

### **1. In general**

Once you have finalized your design, and have added the interactive elements you wanted to include, you can select "Export article" or "Export Publication…", available from the Twixl Publisher palette.

Choose a destination for the export package and click OK. The Twixl Publisher plug-in will now export all contents (possibly different versions for landscape and portrait, or different form factors…)

![](_page_69_Picture_6.jpeg)

## 1.1. Export an InDesign document

#### **One InDesign document -> .article file**

If you are exporting one article (possibly consisting of multiple pages), then a package file with the extension **.article** will be generated.

### 1.2. Export an InDesign book

#### **Complete InDesign book -> .publication file**

For a complete export of an InDesign book, a package file with the extension **.publication**  will be created.

#### **TIP ABOUT .PUBLICATIONS AND THE TWIXL PLATFORM:**

When uploading a .publication file to the Twixl platform, it will automatically be split in different .article content items during post-processing.

#### 1.3. Export an InDesign book as separate .articles

#### **Complete InDesign book -> separate .article files**

You can also export all members of your book (.publication ) as separate .articles .

#### TIP ABOUT EXPORTING AS SEPARATE ARTICLES:

InDesign has always been rather buggy when it's about exporting book files. Most of the time they are caused by too many book files, too many fonts, etc. This also influences the export or preview actions from Twixl Publisher. If your InDesign book fails to export, you can also use this functionality to export separate articles and avoid crashes.

#### **ABOUT WINDOWS:**

On Windows, the . article or .publication package file will appear as a folder.

#### **A PREFLIGHT:**

When exporting an article or a publication, Twixl Publisher will always start a preflight check first. If the plug-in detects a problem, depending on the severity, you may or may not choose to continue the Export.

## <span id="page-71-0"></span>**2. Best practice for exporting 'Web Resources'**

Web Resources are used to embed (HTML) content in a .publication or .article . They are also used in case of shared content (e.g. a movie that is used in different .articles). Different Export options have different consequences. We explain them briefly here:

#### **2.1. How are Web Resources being exported?**

- 1. **Exporting a .article that is part of an InDesign-book:** The Web Resources folder of the InDesign-book will be completely integrated in the export of your each of the .article packages.
- 2. **Exporting a .article that is not part of an InDesign-book and was created independently:** The Web Resources folder of the InDesign-article will be completely integrated in the export of your .article - and so will only contain those resources that are required for that article.
- 3. **Exporting as separate .articles (all articles of an InDesign-book):** Each article will include a complete copy of the Web Resources folder from the InDesign-book.

#### **2.2. Which choice to I need to make?**

If your Web Resources folder doesn't contain a lot of huge files, you can choose for the automatic management: exporting a complete .publication or exporting as separate .articles will do just fine.

If all of your .articles contain a lot of huge files in the Web Resources folder, it's best to create separate InDesign-articles and export all of them separately. You can also combine them in a book-file afterwards, but you need to start with the creation of separate Articles first (separate InDesign-files):

- Create all new Articles (via the Twixl Publisher plugin)
- Populate your Web Resources with the necessary files, only needed for each specific .article
- Group all InDesign files in an InDesign .publication (an InDesign-book file)
- Use the **Export as Articles** so that you get an optimized .article export for each article.